### **新思科技光学解决方案 客户技术支持使用指南(2022.12版)**

### 目录

- 一 、简介
	- 1. 服务对象
	- 2. 平台使用注意事项
	- 3. 关于软件版本
	- 4. 客户支持服务内容
- [二、 S](#page-3-0)olvNetPlus 技术资源整合平台
	- 1. SolvNetPlus 注册及登入方法
	- 2. 下载软件安装程序、授权档案
	- 3. Learning Center 线上学习平台
	- 4. 咨询技术问题
- 三、常见问题

一、 简介

感谢您使用新思科技光学产品(软件和设备)。为了提供更好的服务,我们为软件

(CODE V、LightTools、LucidShape 产品系列、RSoft 产品系列)在租赁或维护期内的用户,以及购 买硬件测量设备(Mini-DiffV2、Mini-Diff VPro、REFLET、TIS Pro)的用户提供技术支持和服务。我们 使用 SolvNetPlus 技术资源整合平台提供软件与授权文件下载、线上课程学习 (Learning Center) 以 及线上技术支持。

- 1. 服务对象 我们对以下用户提供技术支持和服务
	- 软件维护期内用户
	- 软件租赁期内用户
	- 硬件测量设备用户
- 2. 平台使用注意事项

我们在技术支持过程中会涉及光学专业术语,因此我们预设您对光学术语已经有所了解。建议 您参考光学书籍,也可通过 Learning Center 观看线上学习平台学习基础课程相关知识。

3. 关于软件版本

我们建议您使用最新版本软件,如您的软件未更新至最新版,请提前告知。旧版软件可能导致 无法正确的回答您所提出的问题,因此我们建议您将软件更新至最新版,以便我们对您的问题 作出最确切的回答。

- 4. 客户支持服务内容
	- 软件下载与获取授权文件
	- 常见问题锦集 (FAQ)
	- 下载手册、技术文件、范例模型、宏程序范例
	- 有关光学软件和设备软件的安装和启动问题
	- 光学软件和设备软件的操作问题
	- 光学软件和设备软件的故障排查
	- 光学测量设备的操作问题
	- **●** 线上光学软件培训课程、网络研讨会录播视频及讲义(Learning Center)
	- 光学产品技术研讨会[\(点击查看\)](https://www.synopsys.com/zh-cn/optical-solutions/events/webinar.html)

如需获得以上服务,请先在 SolvNetPlus 技术资源整合平台进行注册,具体注册方式 请[见点此。](#page-3-0)此外,我们还提供以下付费技术服务,如有需要请与我们联系:

- 定制化培训课程
- 工程服务(根据客户需求设计产品,包括建模、分析、报告、宏程序等)
- 客户现场技术支持

请注意,我们不对以下软件进行技术支持服务:

- **•** OptoCompiler
- **•** OptSim
- **•** Photonic Device Compiler

- <span id="page-3-0"></span>二、 SolvNetPlus 技术资源整合平台
	- 1. SolvNetPlus 注册及登入方法 (建议使用Google Chrome, 或者Firefox浏览器打开 SolvNetPlus)
		- 请由此登入 SolvNetPlus: [https://solvnetplus.synopsys.com,](https://solvnetplus.synopsys.com/)如您第一次 使用本平台,请点击REGISTER-CREATE ACCUNT,如下图左红框所示,并 填写注册信息。
		- 填写注册信息,如右下图表格所示。请用使用您的企业、学校、组织的邮件 网域,方便我们核对您的购买信息,如使用无法辨认单位的Email位址,如: gmail.com、yahoo.com,将导致注册失败。

T

\*所有注册信息请使用英文字符填写,若使用中文将无法注册。

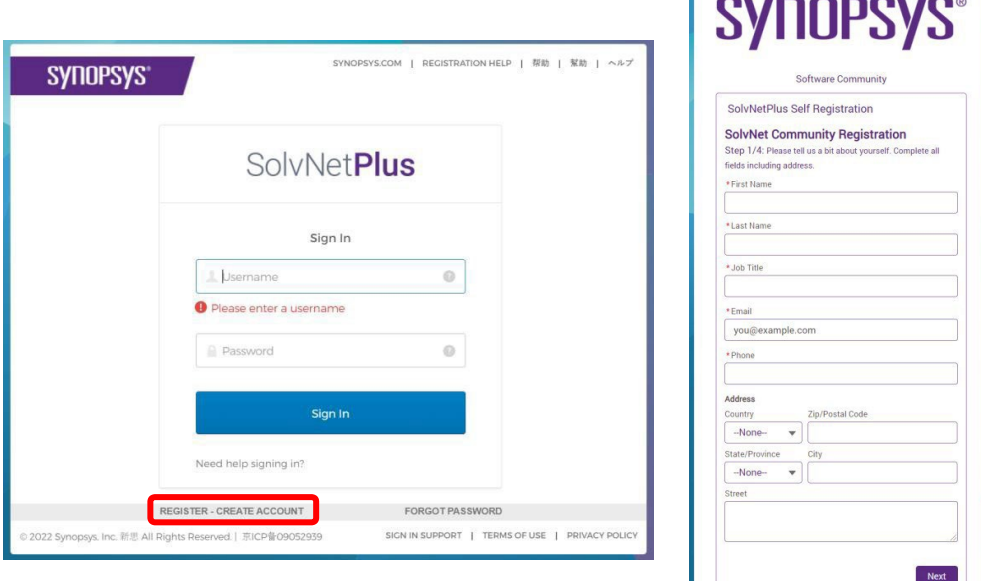

- 填写完成后,系统将发送验证码到您的信箱。请如下图左所示窗格中输入 验证码
- 您可在文字编辑器中打开软件授权文件(.txt)查看您的 Site ID Number,并填写在下图右所示窗格中。如果您有关于Site ID 的任何 疑问,请发邮件至 [osg\\_sales\\_china@synopsys.com](mailto:osg_sales_china@synopsys.com)
- 设定帐号密码后,您将收到注册完成通知邮件,表明您可以开始使用 SolvNetPlus

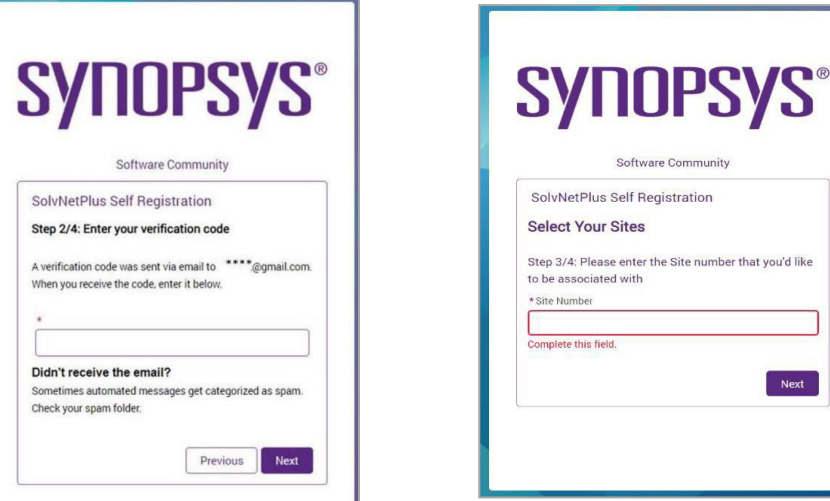

• 如果您在注册过程中遇到问题,请您填写以下<u>表单</u>描述您的问题,将由相 关工作人员尽快为您处理。

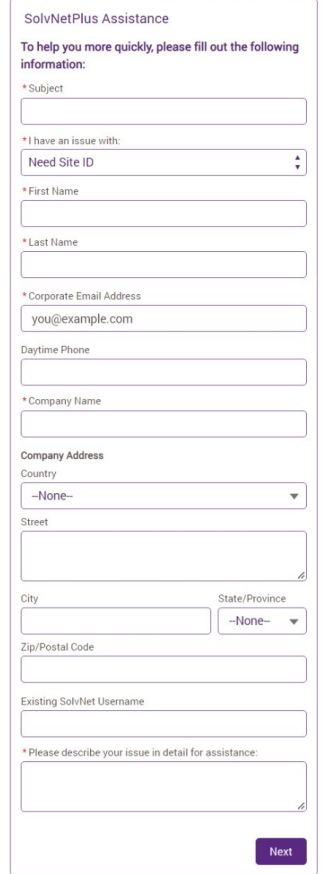

2. 下载软件安装程序、授权档案

2.1 从 SolvNetPlus 首页选择 Downloads。

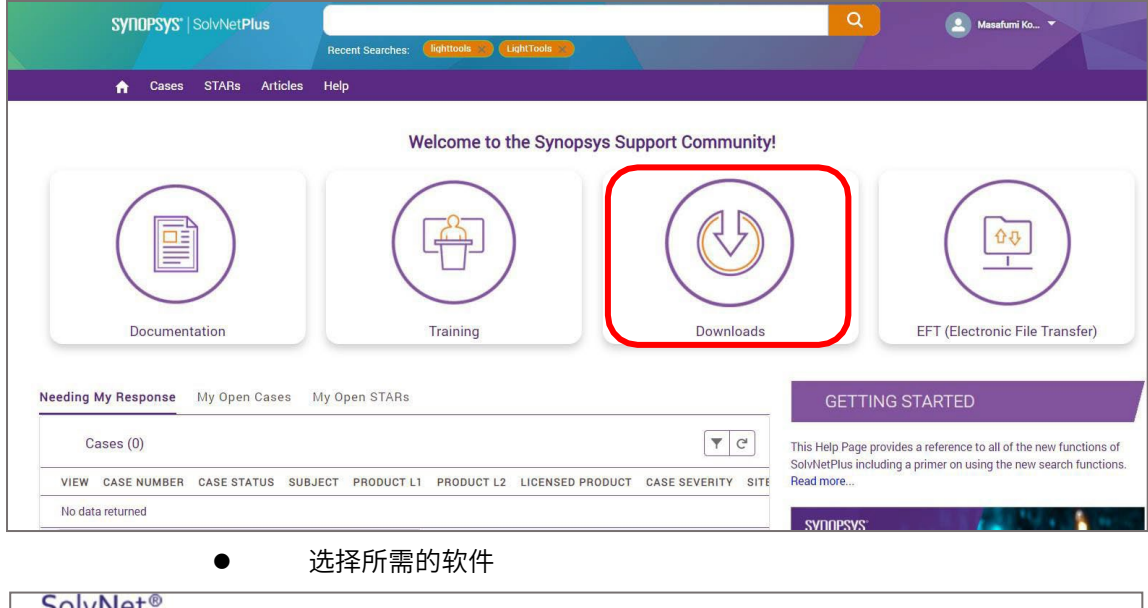

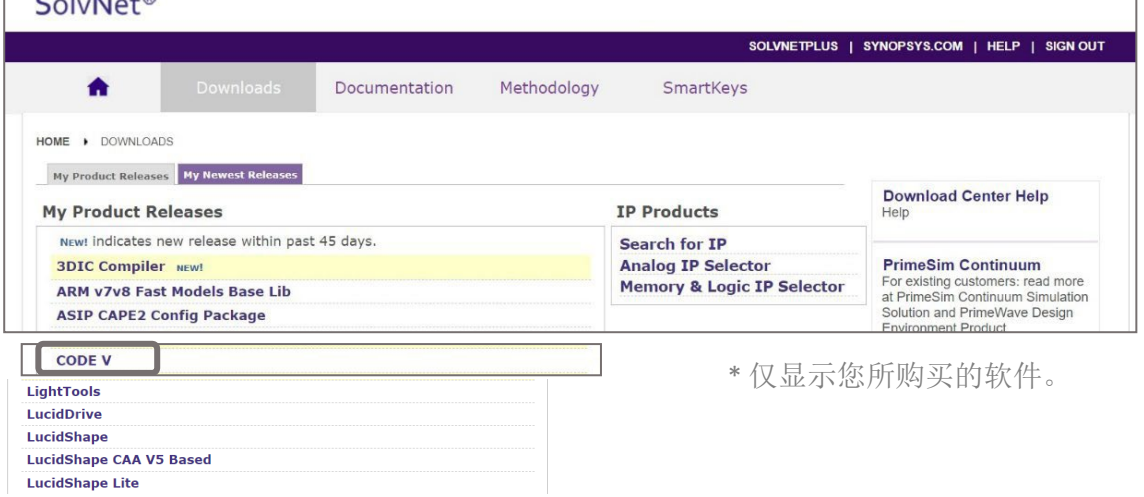

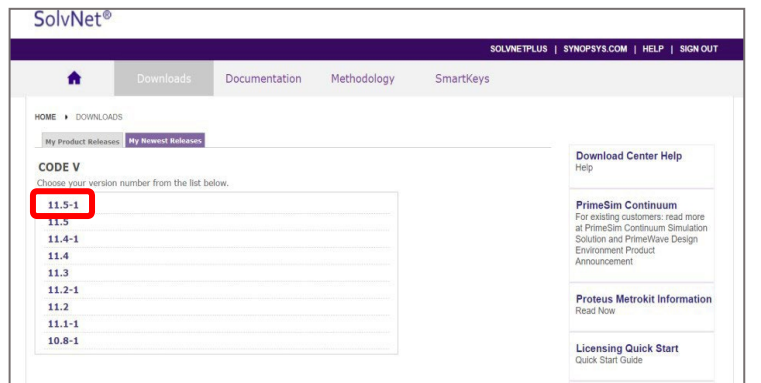

#### 点击您所需的版本。 \*清单顶部显示最新版本

#### ● 点击 "Download Here"

**SolvNet®** 

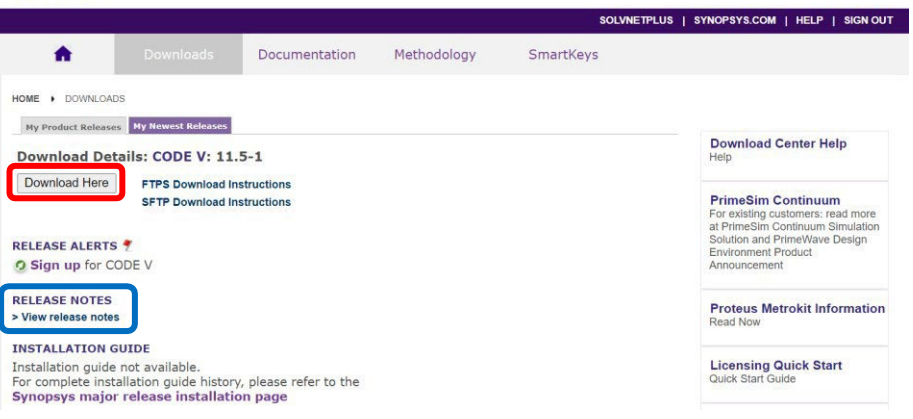

点击蓝框所示的"View release notes"查看版本更新说明。

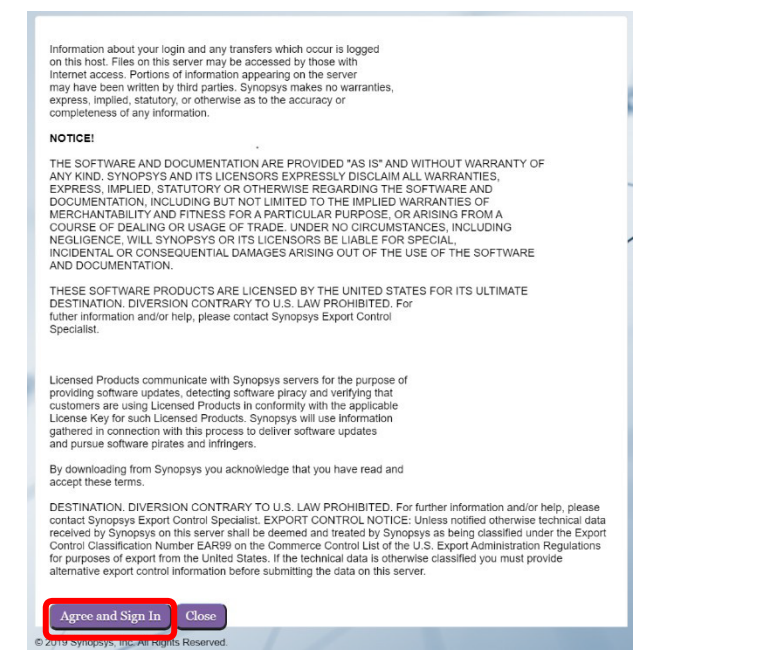

### ● 阅读免责声明,如同意请点击"Agree and Sign In"进行下一步

#### 选择所需的安装程序,下载完成后即可开始安装

SYNDPSYS : Uploads: Upload files under MyFolders > Incoming (If File > 2GB, use <u>SFTP</u> or <u>FTPS)</u><br>SynDPSYS : Downloads: Access to files are given during SolvNetPlus login. If the files are not available, logout and login a . The checkbox function may not get the download quantity you expect, please click the file directly.

**7 Help D** SIGN OUT

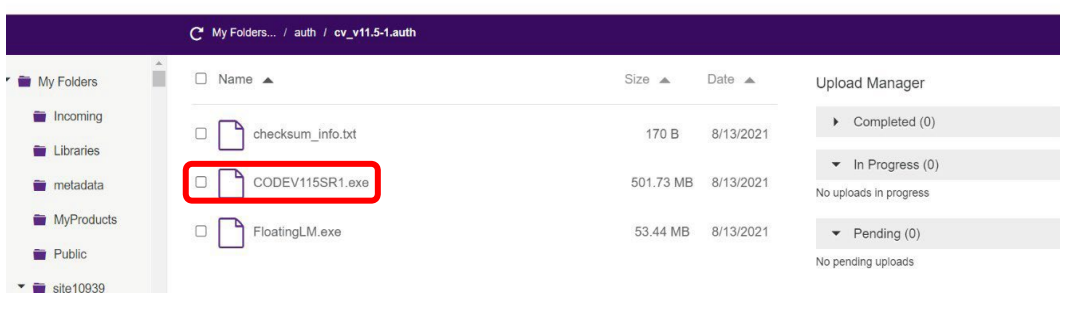

您可以批量下载多个档案,最多同时下载 6 个档案。

#### 2.2 下载软件授权文件

- 从 SolvNetPlus 下载软件授权晚间有两种途径:
	- o 从首页右侧的信息框"Documentation & Downloads"

#### 中点选 "SmartKeys"

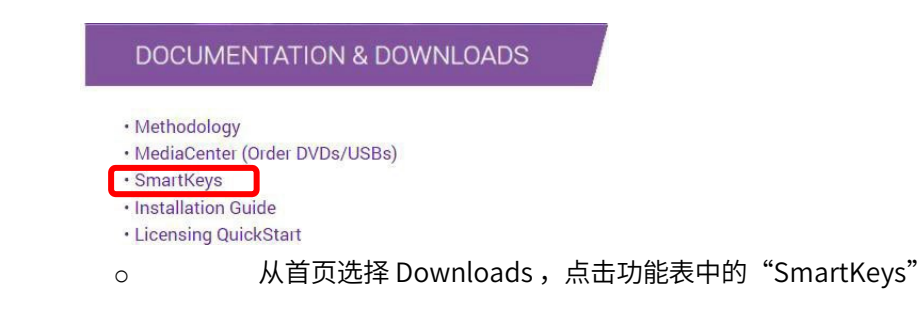

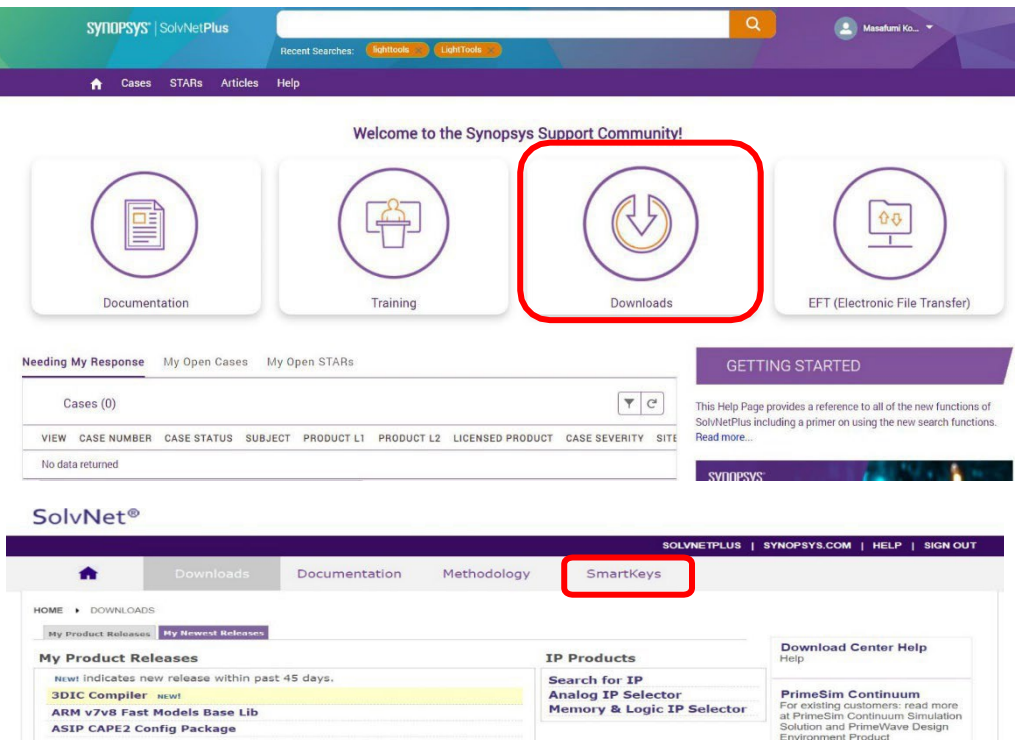

进入 SmartKeys 页面,点击"Key Retrieval"

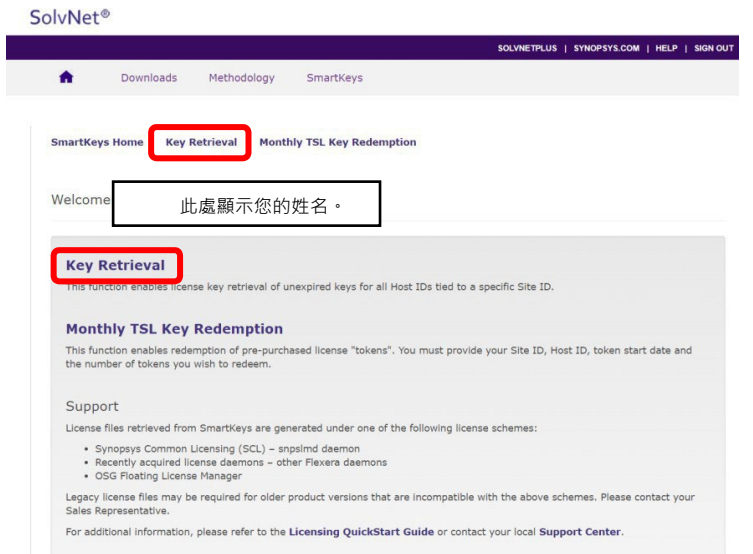

请填写下图所示表格

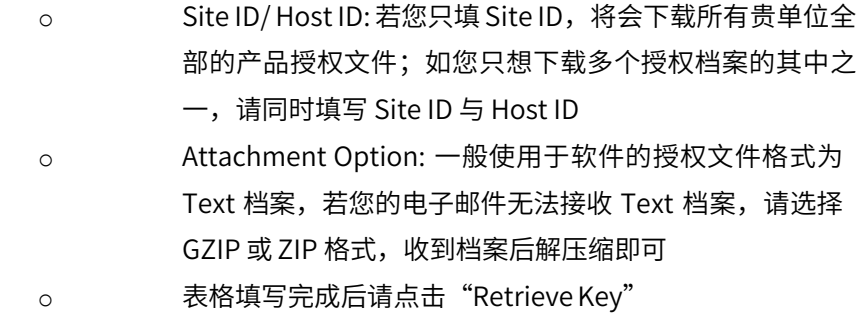

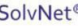

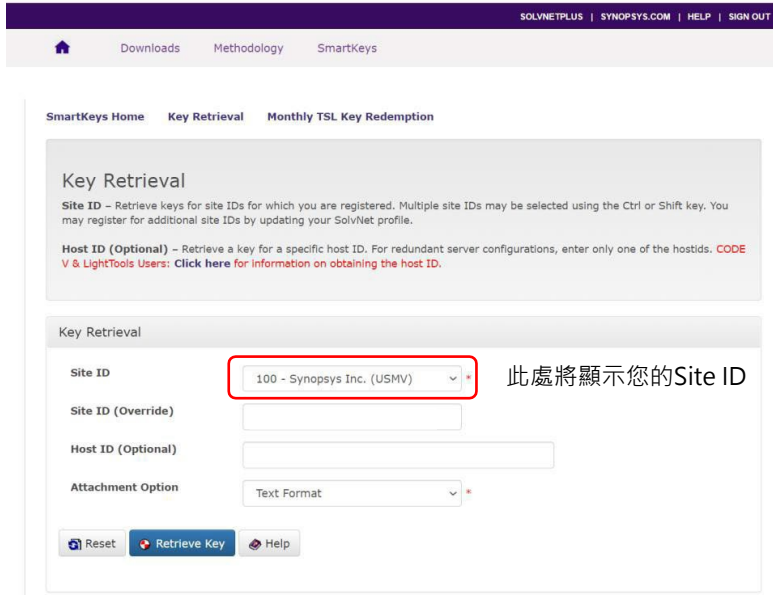

 授权文件将通过电子邮件发送给您。电子邮件的寄件者是smartkeys [<SMARTKEYS@SYNOPSYS.COM>,](mailto:SMARTKEYS@SYNOPSYS.COM)您可事先将其加入邮件联络 人。如果您等待几分钟后,未收到电子邮件,则该邮件可能会被视 为垃圾邮件,请检查您的垃圾邮件资料夹。如果仍无法找到邮件, 请联系我们 [osg\\_sales\\_china@synopsys.com](mailto:osg_sales_china@synopsys.com)

#### 2.3 信息搜索

- 在搜索框中输入关键字,即可查找相关产品资讯,画面将出现所有 相关资讯的清单
	- o 您可以使用 Facets 筛选条件过滤出您所需要的资讯,包括 产品、版本、格式等等选项
	- o 您也可以使用其他实用的功能:
		- Quick View 快速预览: 可快速预览搜索结果,无需跳 转到其他页面
		- Sort 排序: 依据相关性或日期排序搜索结果
		- Email: 使用 Email 功能将搜索结果分享给其他用户
		- Save Search Preferences 储存搜索偏好: 储存您最 常使用的资讯筛选条件
		- Clear All Filters 清除所有筛选条件: 清除所有已储存 的筛选条件

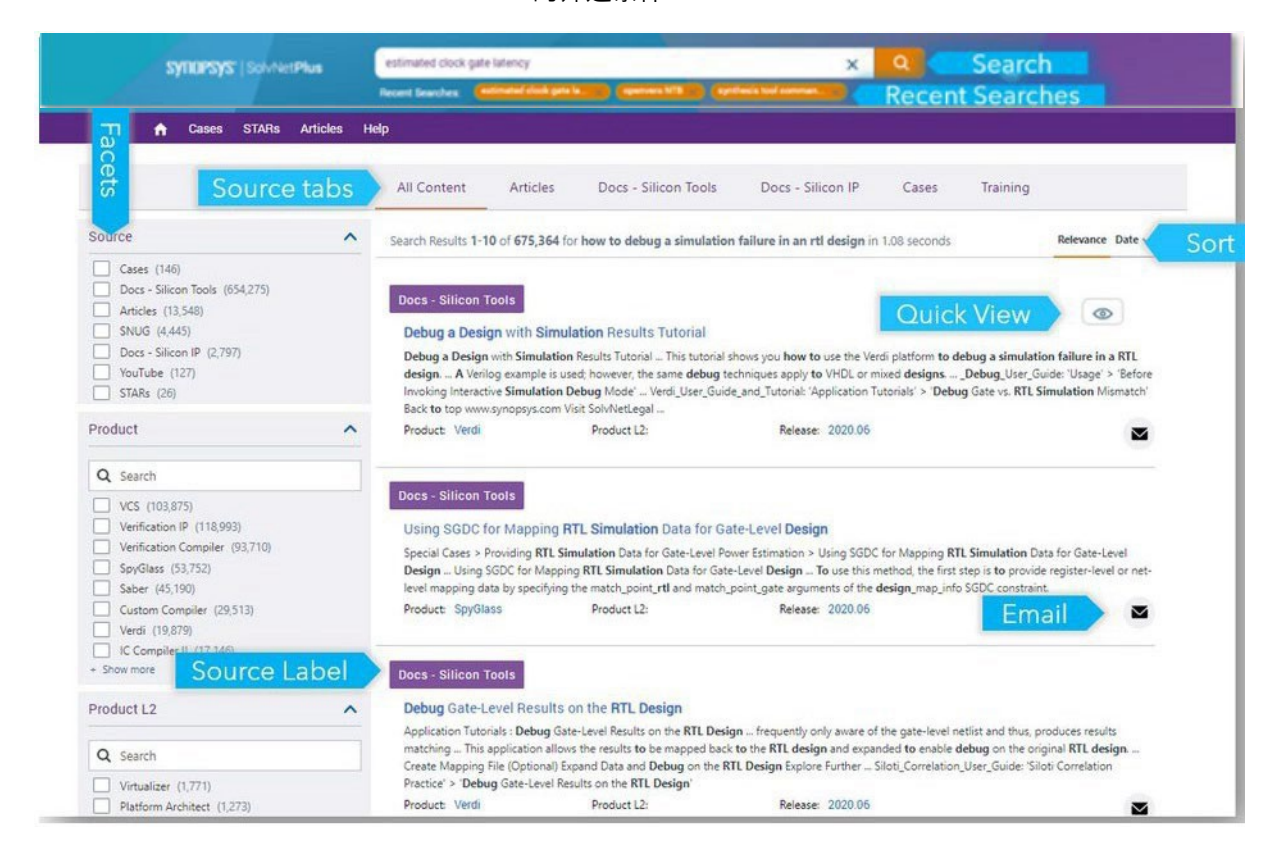

搜索产品文章(包含FAQ)

o 您可以在上方 Source Tabs 功能表选择 Articles 来搜索产品 文章(包括FAQ),并在左方的筛选条件勾选产品名称、档案 类型、设定文章发布日期区间来过滤搜索结果

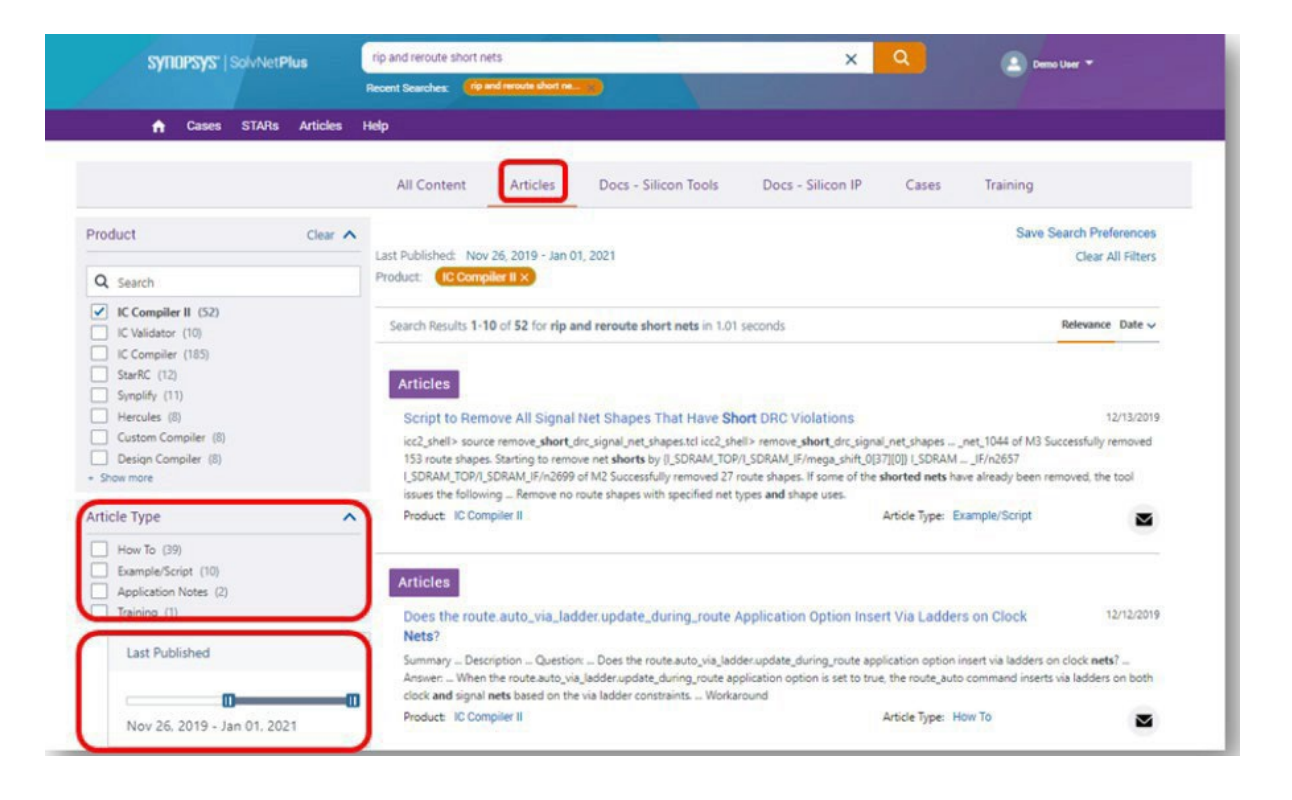

o 当您在搜索文章时,您可以利用下列的实用功能 Recommendations 文章推荐: 查看其它用户近期搜 寻并阅读过的相关文章列表 Saved Articles 收藏文章: 储存并标示您喜爱的文 章,以便未来参考使用

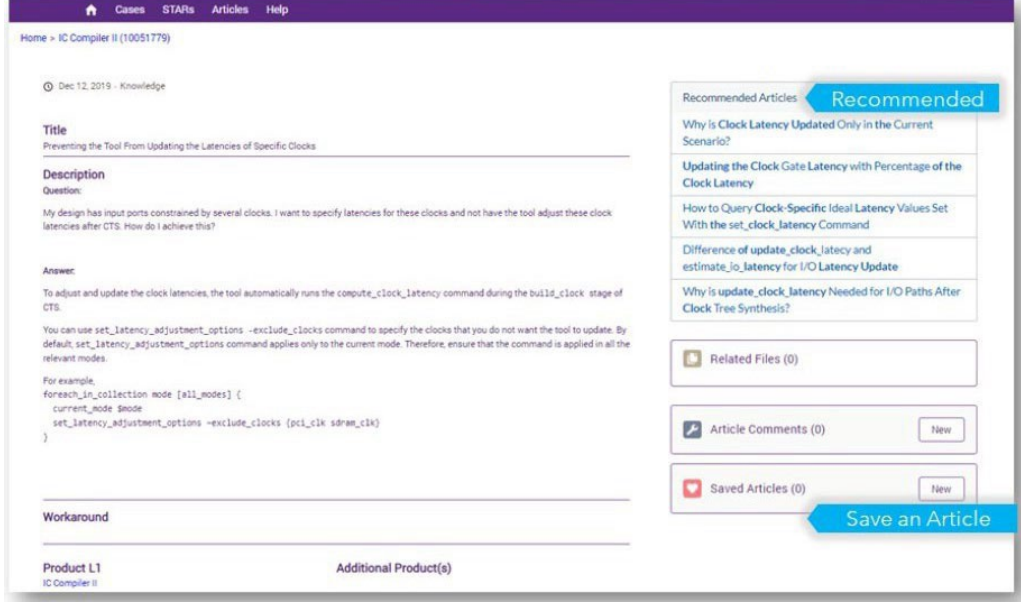

### **SYNOPSYS**<sup></sup>· 新思

- 3. Learning Center 线上学习平台
	- 点击 SolvNetPlus 首页中的 "Training"按钮

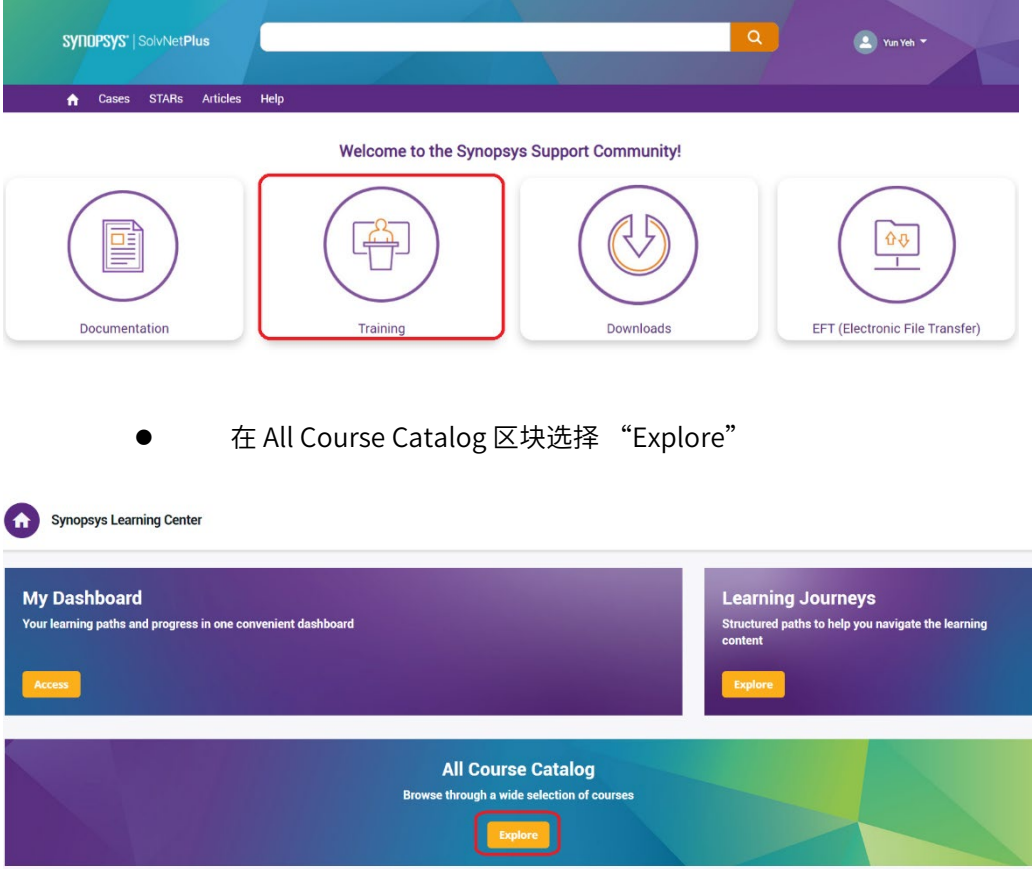

- 在左方的 Categories 选取 Optical Solutions 或 Photonic Solutions, CODE V 及 LightTools 课程位于 Optical Solutions 目录之下,而 RSoft 课程则位于 Photonic Solutions 目录之下。在这里您也可以找到往期线上技术讲座/网络 研讨会的录制内容。
	- o 请注意:页面仅会显示您软件维护期内的产品课程。

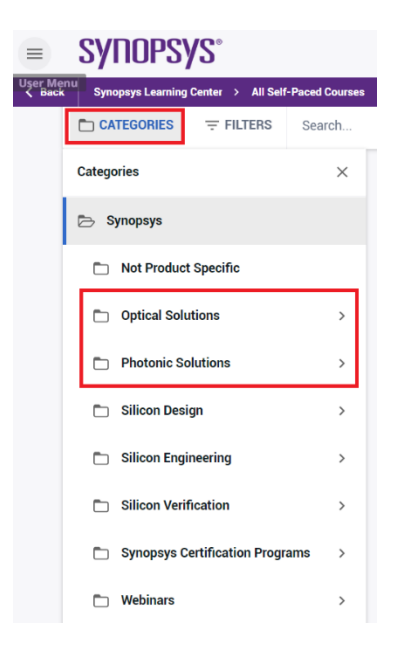

 点选您欲观看的课程,进入页面后,点选 "Enroll"即可加入该课程,再点 选 "Start Learning Now"即可开始观看

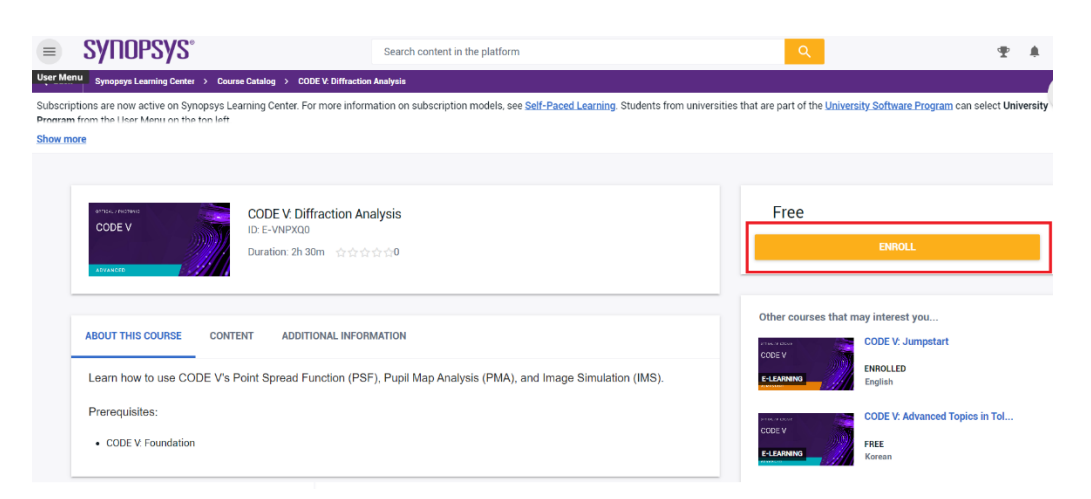

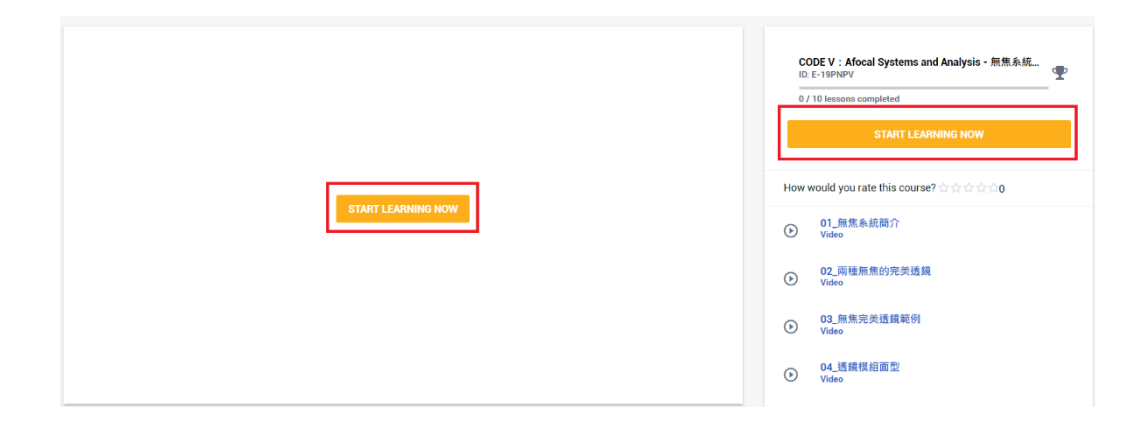

4. 询问技术问题

若您有软件使用与技术相关问题,有两种方式寻求技术支持:1. 于 SolvNetPlus 平台填写技 术问题表格、2. 将您的问题以电子邮件寄送至各产品技术支持信箱。

4.1 在SolvNetPlus 平台填写技术问题表格

● 如果您在平台上找不到所需的内容,点击一下 "Create New Case"即可开 始填写技术问题表格。

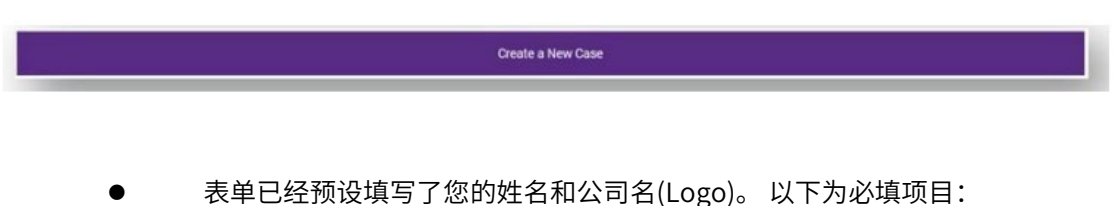

Site、Product L1(产品)、Case Type(问题类型)、Case Severity(紧急程 度)、Subject(主题)、Description(描述)

 在选择产品并输入主题和描述后,您将在视窗右侧看到相关内容,您可以在 提交问题前看看资料库是否已有相关内容

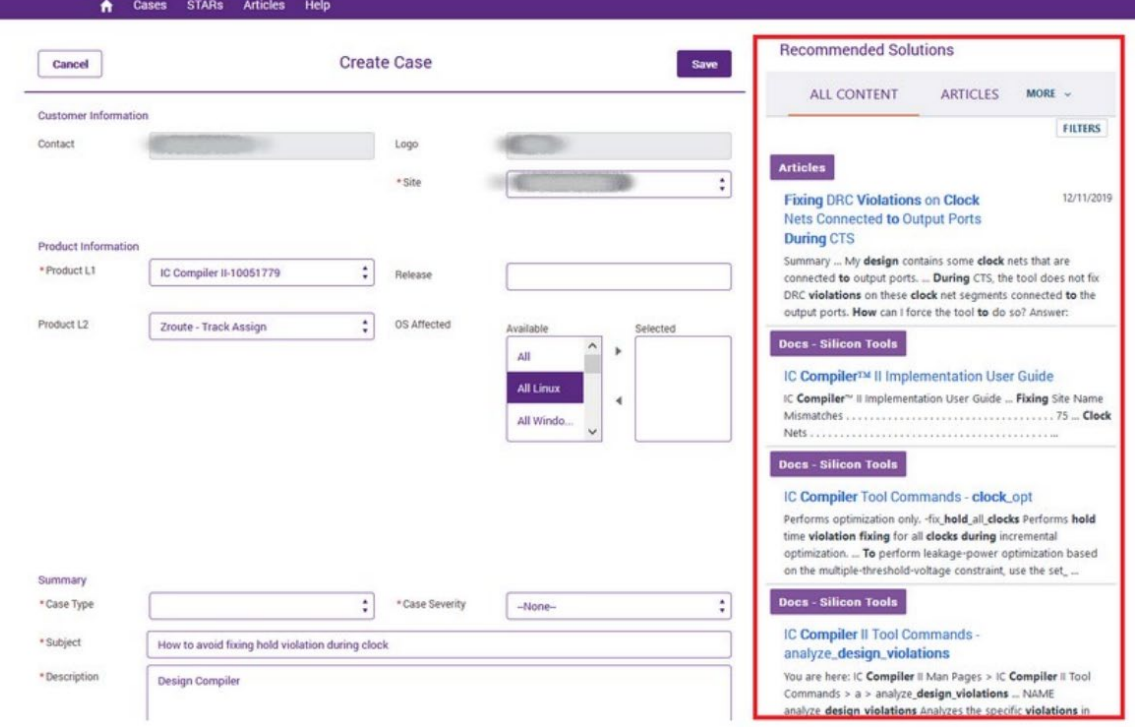

- 输入资料后,点选 "Save"即可将问题发送给我们的技术团队
- 问题建立后,您会看到详细资料。 在这里,您可以通过文字信息与协助您的 技术团队成员互动。或者您可以为问题补充资料,如:增加测试案例附件

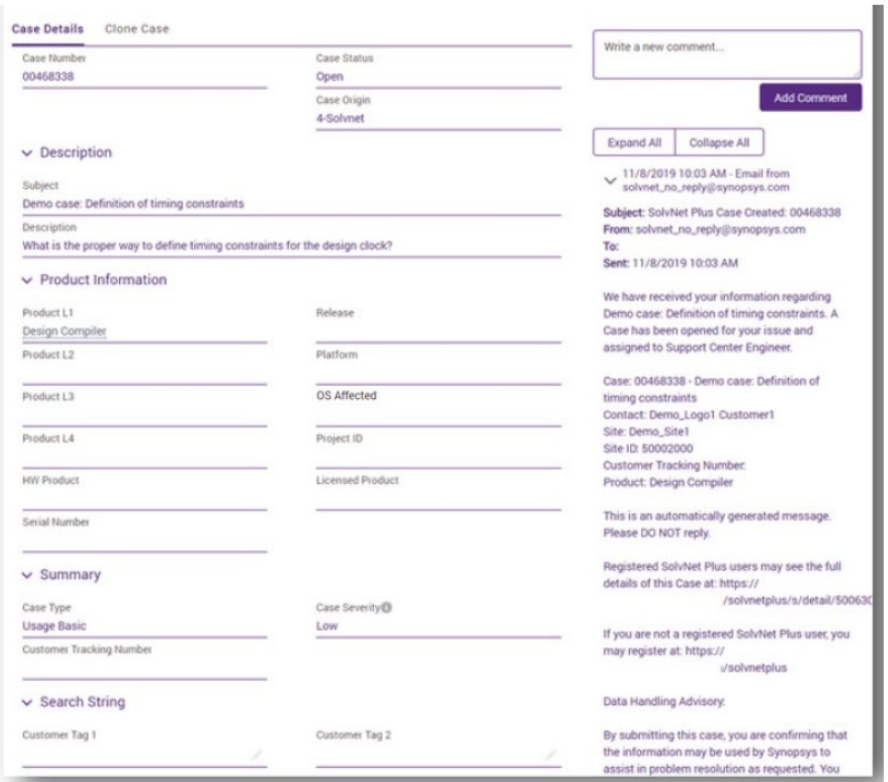

 此外,您将通过电子邮件收到技术问题建立通知。 这封电子邮件将包含一个 识别码,您可以使用该识别码与技术支持人员沟通。所有电子邮件往来都将 记录到您建立的技术问题案件中

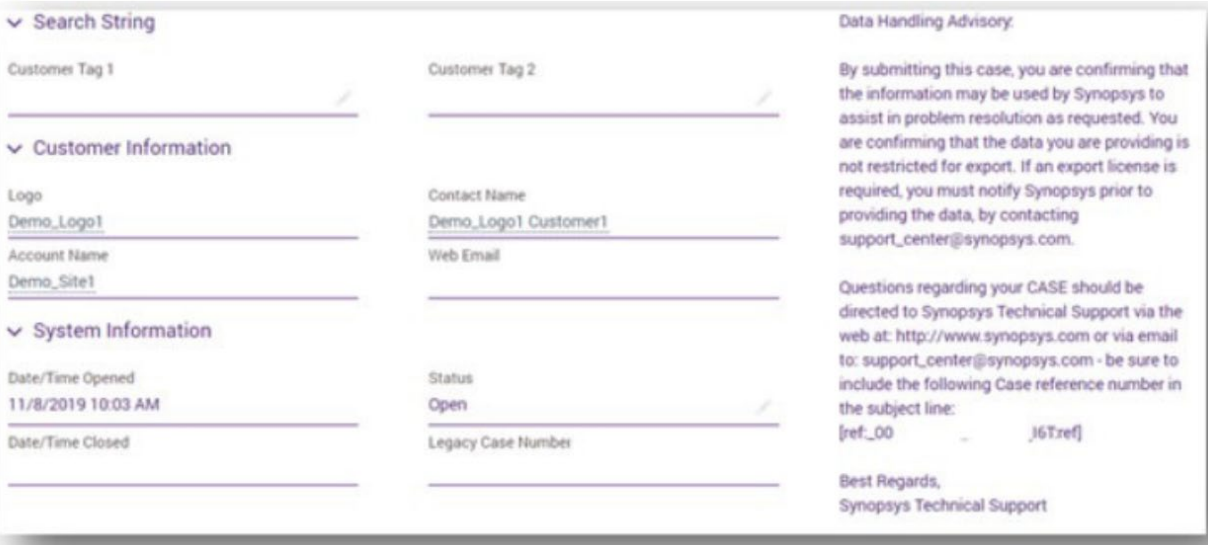

#### 在 "Case"页面会显示您所有的技术问题纪录

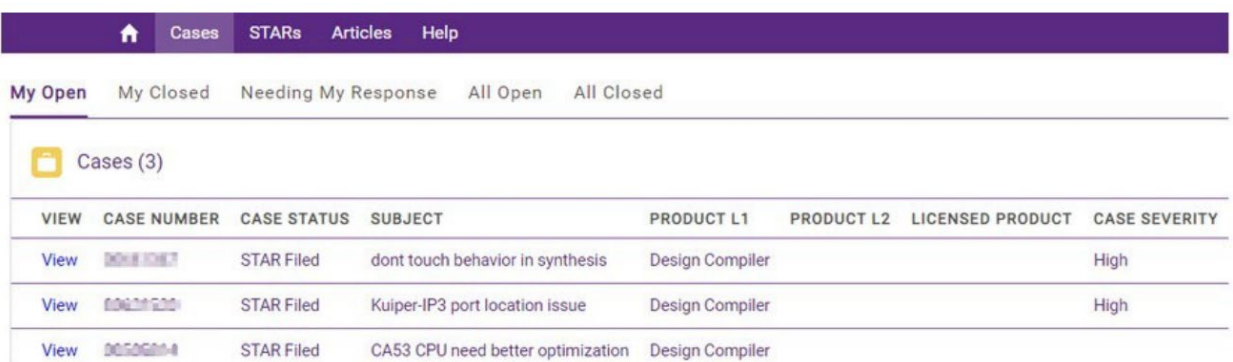

4.2 通过电子邮件发送您的技术问题

- 根据您询问的产品问题,请邮寄至以下各产品的电子邮件信箱:
	- o LightTools: lighttools\_support@synopsys.com
	- o CODE V: codev\_support@synopsys.com
	- o RSoft: photonics\_support@synopsys.com
	- o LucidShape: lucidshape\_support@synopsys.com
	- o Mini-Diff: minidiff\_support@synopsys.com
	- o REFLET: reflet\_support@synopsys.com
	- o TIS Pro: tispro\_support@synopsys.com
	- o SmartStart Libraries: smartstart\_support@synopsys.com

四、 常见问题

软件的系统配置有哪些要求? 请参考下列网址获取各个软件的系统配置要求: CODE V: https://www.synopsys.com/optical-solutions/codev/hw-systems.html LightTools: https://www.synopsys.com/optical-solutions/lighttools/hw[systems.html](https://www.synopsys.com/optical-solutions/lighttools/hw-systems.html) LucidShape 产品系列: https://www.synopsys.com/optical[solutions/lucidshape/system-](https://www.synopsys.com/optical-solutions/lucidshape/system-)[requirements.html](https://www.synopsys.com/optical-solutions/lucidshape/system-requirements.html) RSoft 产品系列: https://www.synopsys.com/photonic-solutions/product[system-requirements.html](https://www.synopsys.com/photonic-solutions/product-system-requirements.html)